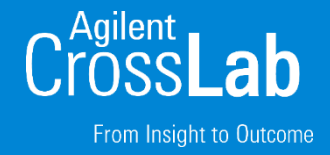

### Quant-My-Way Unknowns Analysis

MassHunter Quantitative Analysis Webinar Series

Howard Sanford Stephen Harnos With Tom Barrett & Matt Leyden & Kevin Costalunga

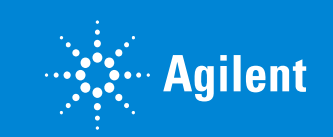

**1** MassHunter Webinar Series **1** MassHunter Webinar Series

# MassHunter Quantitative Analysis B.09.00

Custom Desktop icons.

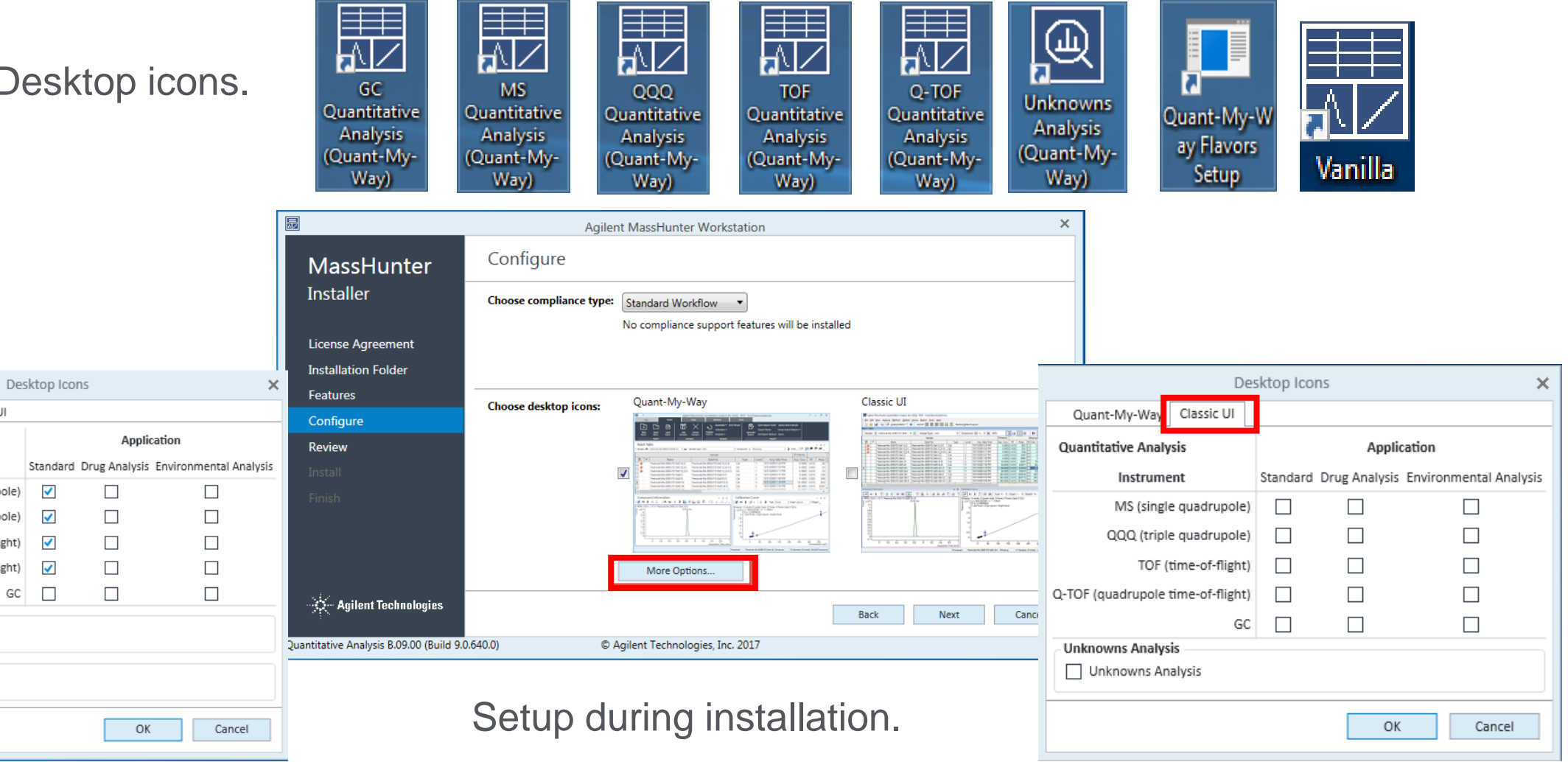

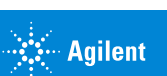

From Insight to Outcome

Quant-My-Way

**Quantitative Analysis** 

Instrument

Q-TOF (quadrupole time-of-flight)

Unknowns Analysis

√ Unknowns Analysis

Pre-Configured Flavors

Vanilla

MS (single quadrupole)

QQQ (triple quadrupole)

TOF (time-of-flight)

Classic UI

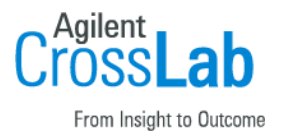

# MassHunter Quantitative Analysis B.09.00

Preconfigured Quantitative and Unknowns Analysis Layouts.

Tools to

- Customize various layouts.
- Save the layouts.
- Share the layouts on other computers.

Customize Display for only relevant tools and menu items.

"OpenLab like" appearance with tabs and ribbons.

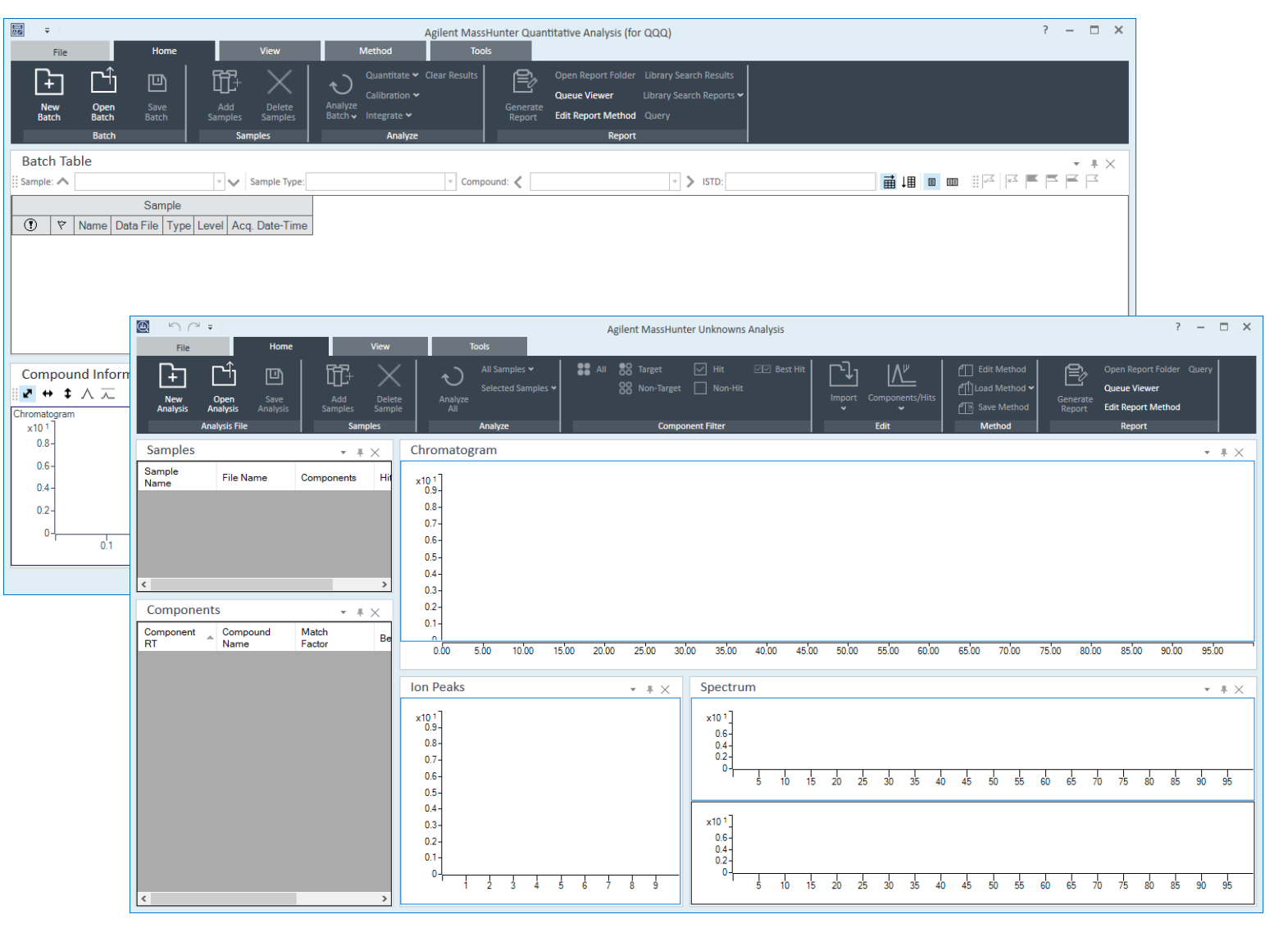

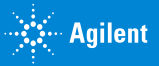

### MassHunter Quantitative Analysis B.09.00

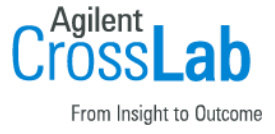

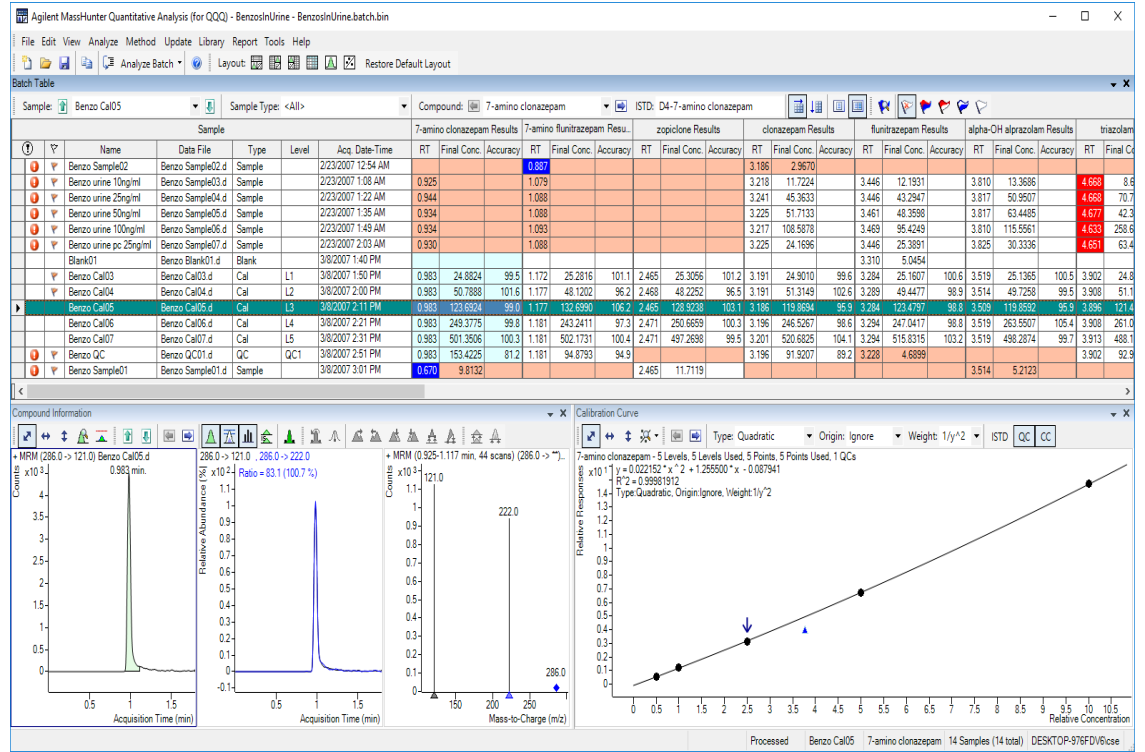

#### Classic UI Quant-My-Way

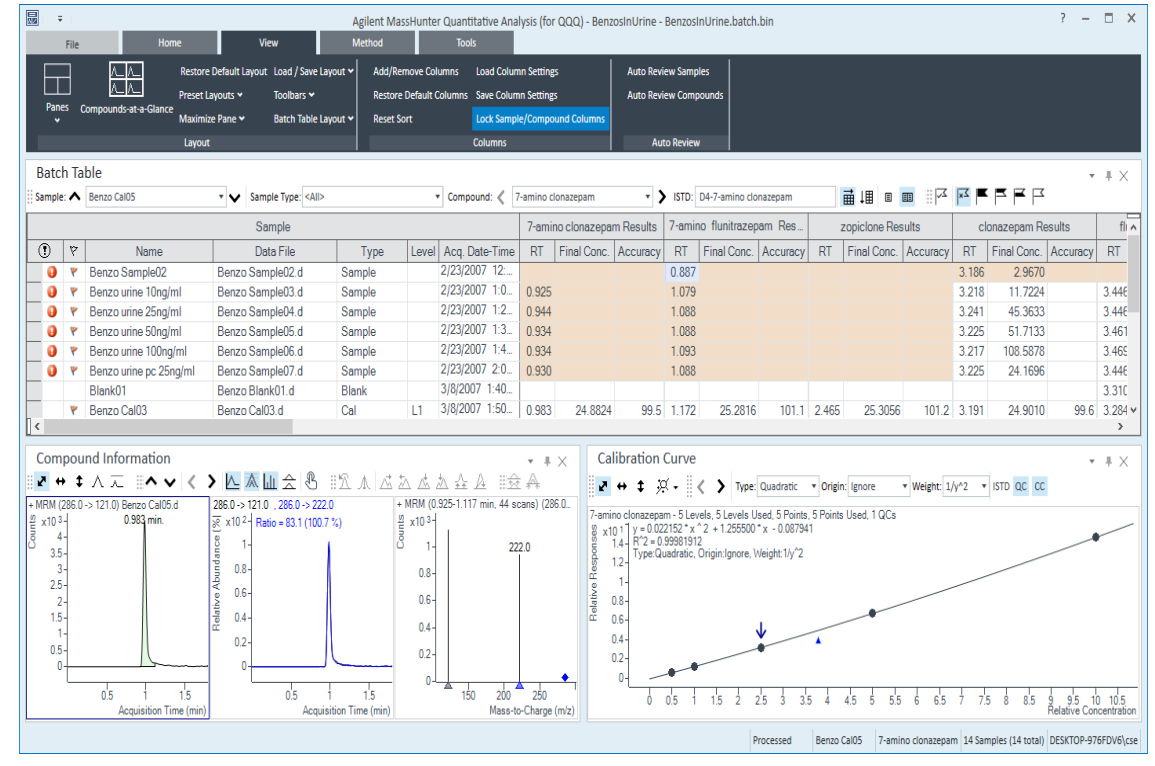

Identical information  $\rightarrow$  different appearance.

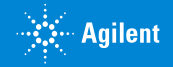

# Create and Manage Flavors Quant-My-Way

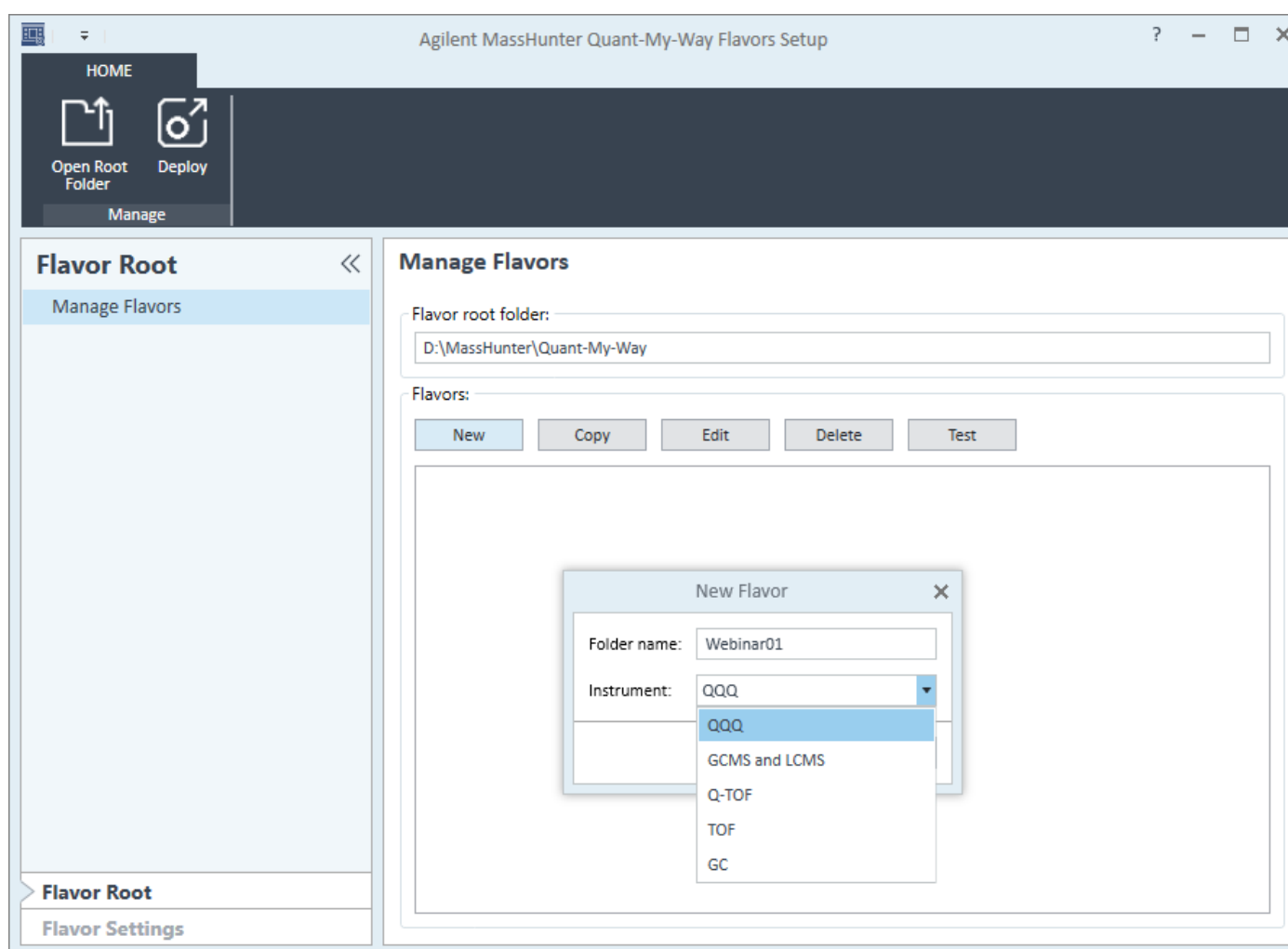

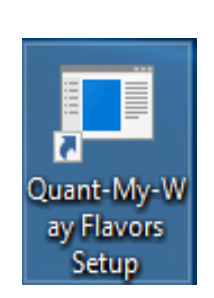

Click on Quant-My-Way Flavors Setup. Installed from **Start > Agilent MassHunter Quantitative Analysis > Quant-My-Way Flavors Setup.** 

Select the Root Folder.

Click New and create a new Flavor for a given instrument type

 $-$  or  $-$ Select an existing Flavor name.

Click Edit…..

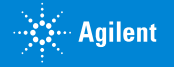

# Edit the Flavor Quant-My-Way

Step through the various settings.

- General Settings
- Batch Table Settings
- Column Settings

#### Modify as desired.

• Change AcqDate Time variable  $\rightarrow$ Webinar Time

Save Settings.

Step back to Flavor Root

Test

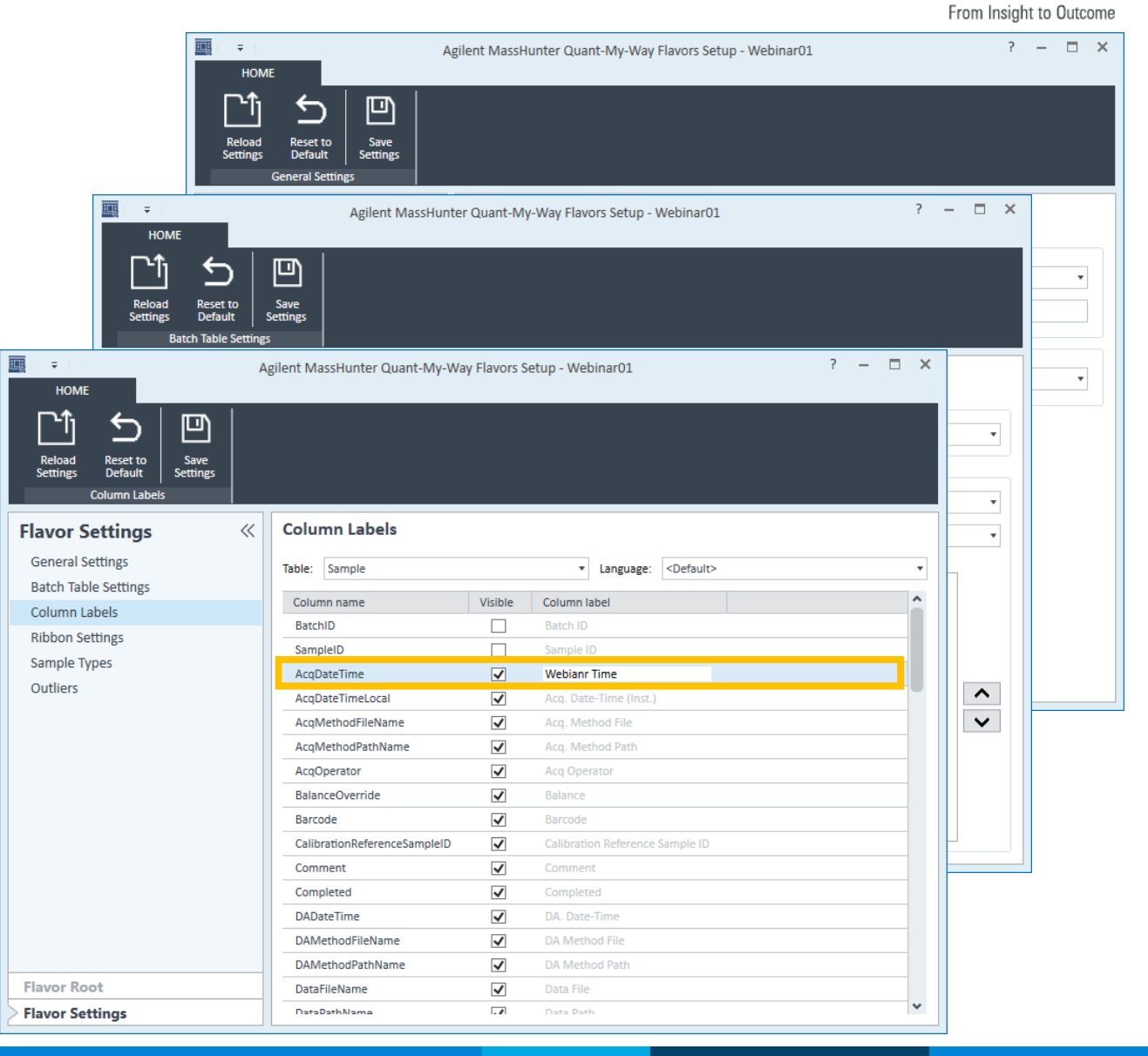

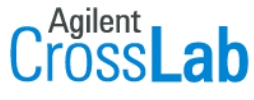

 $\mathbb{R}$ : Agilent

# Test the Flavor Quant-My-Way

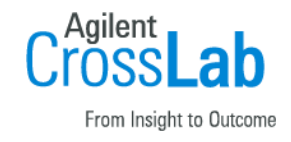

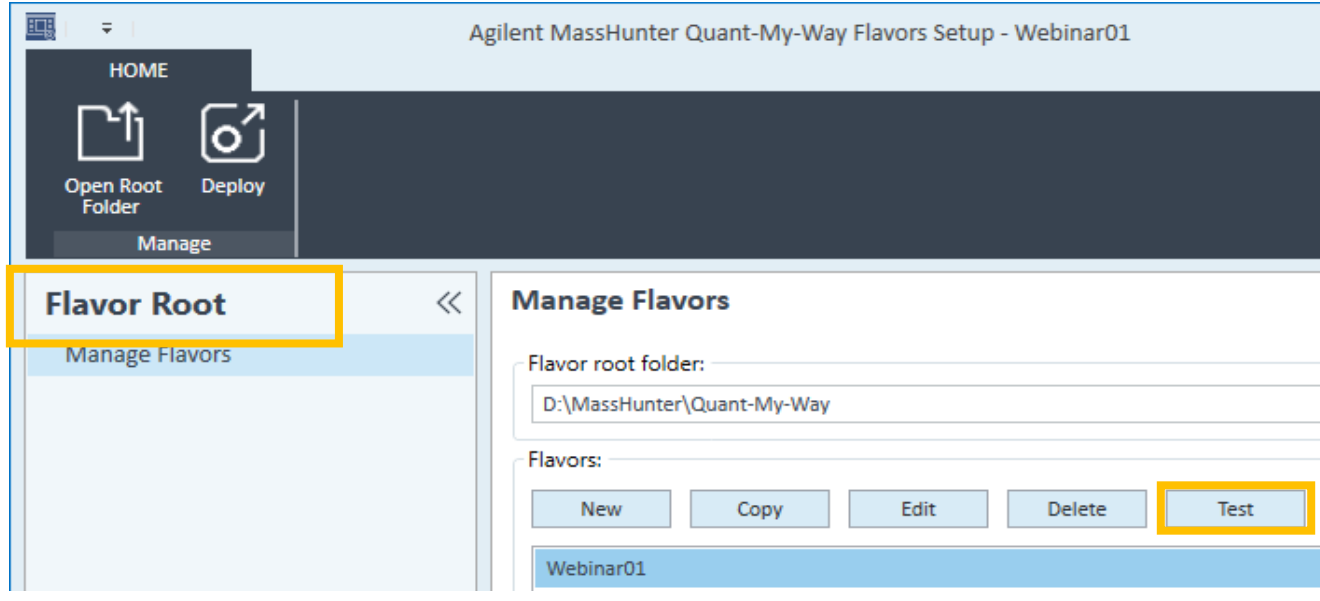

Test the new flavor.

Automatically opens Quant-My-Way.

New label is present.

### **Tip: Quant remembers the last** configuration -> Restore User Settings.

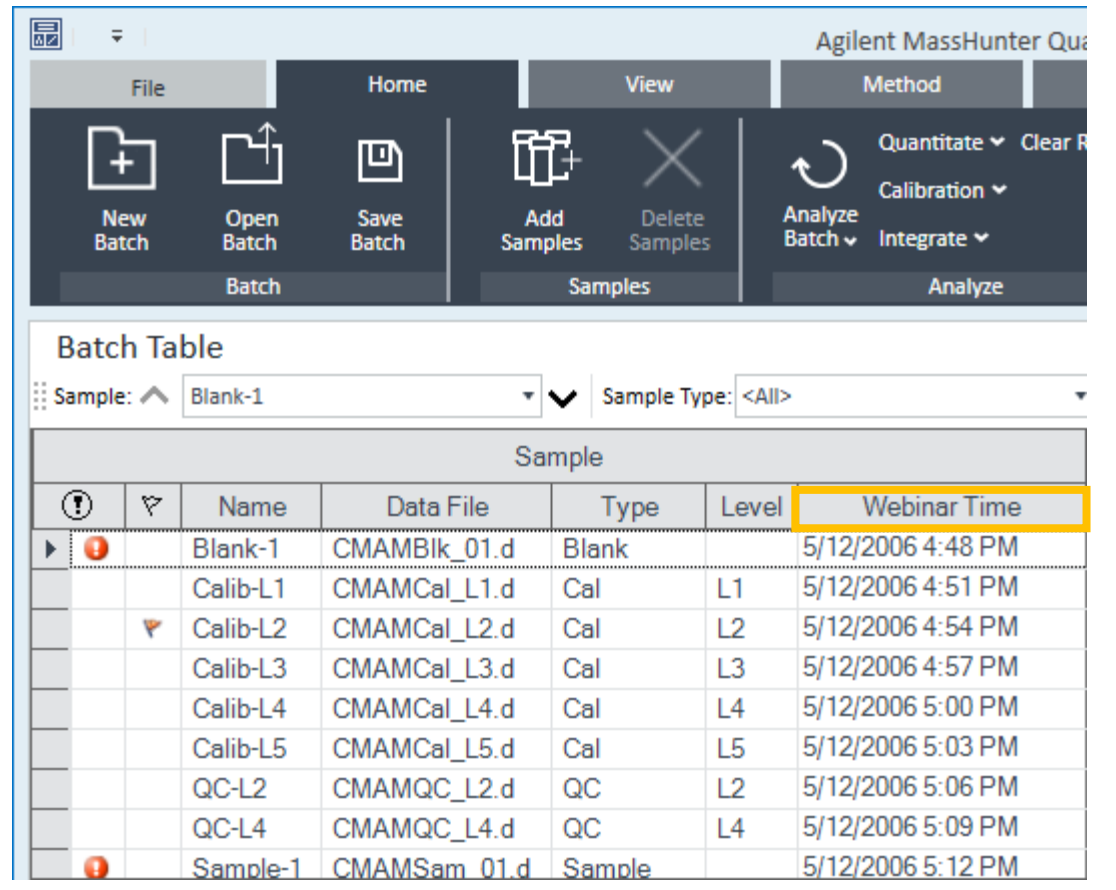

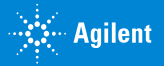

# Ribbon Layout Quant-My-Way

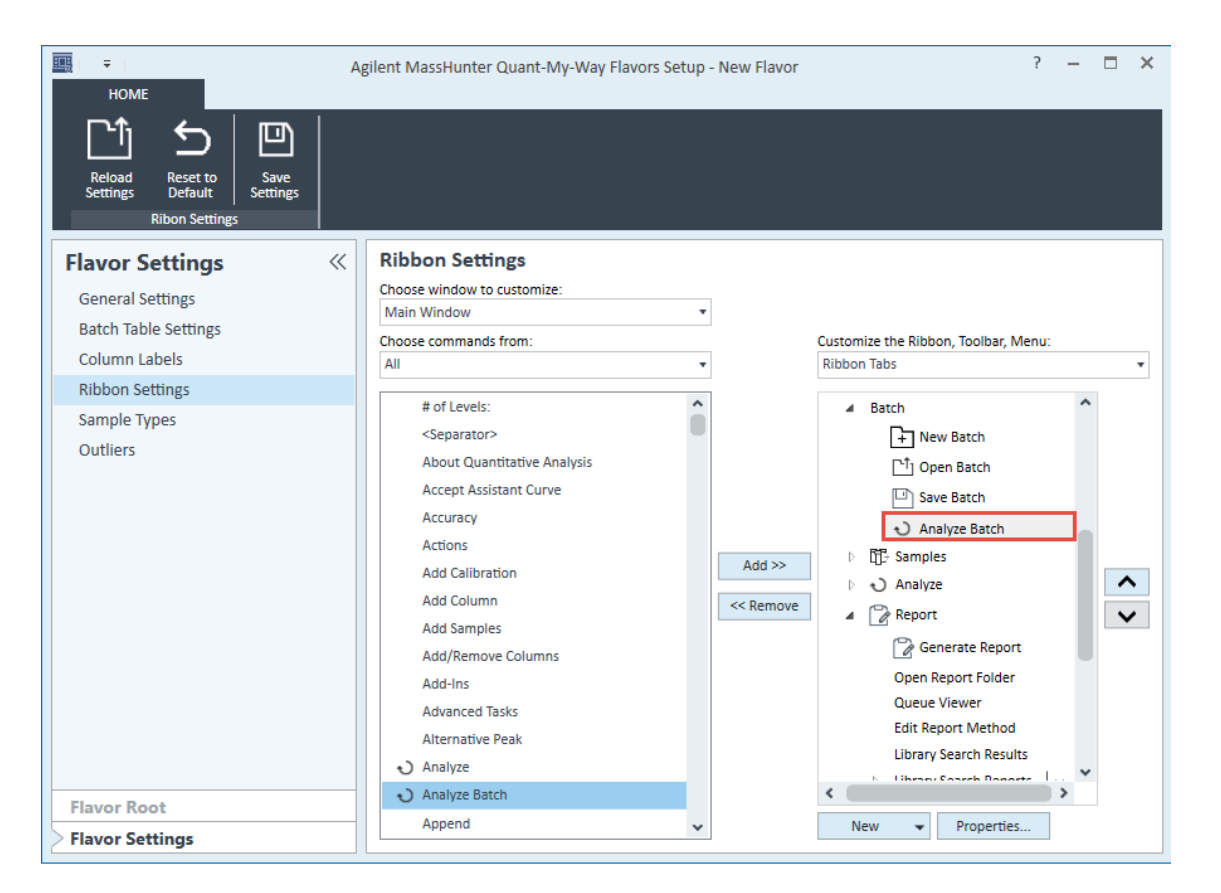

Easy access to frequently used items and features.

Remove unneeded or unused features to reduce clutter.

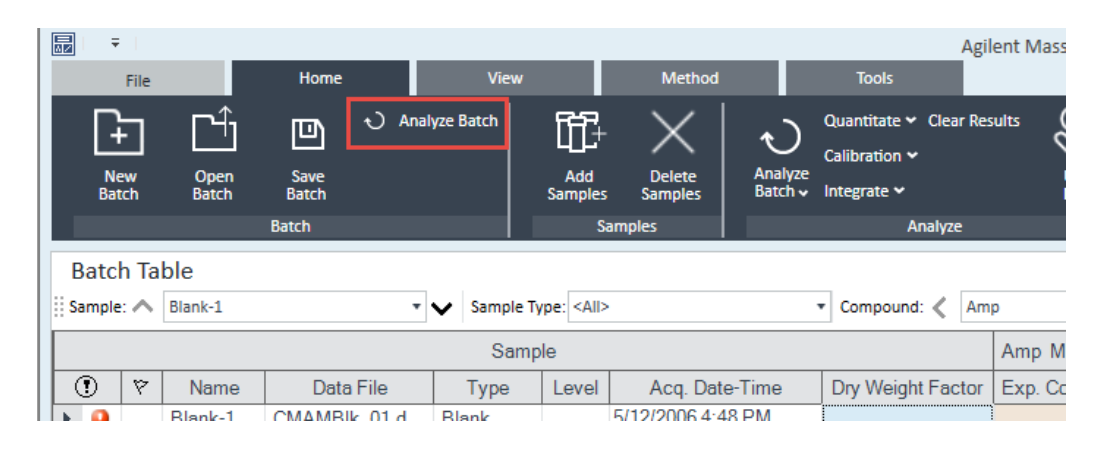

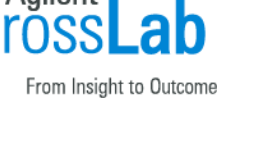

# Help Files Quant-My-Way

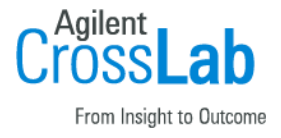

![](_page_8_Figure_3.jpeg)

#### Classic UI Quant-My-Way

![](_page_8_Picture_137.jpeg)

![](_page_8_Picture_6.jpeg)

## Training Resources

# From Insight to Outcom

### Familiarization Guide and Videos

![](_page_9_Figure_3.jpeg)

Supplemental\MassHunter\Manuals\Quant Supplemental\MassHunter\Videos\Quant

![](_page_9_Picture_5.jpeg)

![](_page_10_Picture_0.jpeg)

![](_page_10_Picture_2.jpeg)

# Time for a demo

Next up: **Unknowns Analysis** 

![](_page_10_Picture_5.jpeg)

# Unknowns Analysis **Overview**

Tentatively Identified Compounds

- Method Parameters
	- Peak Detection
	- Library Search
	- Compound Identification
	- Target Match (semi quantitation)
	- Blank Subtraction
- Component Review
- Screening
	- Minimal Sample Prep
	- Fast Chromatography
	- Component found  $\Rightarrow$  Confirmation
- Report Generation
	- PDF Report Builder
	- **Queries**

![](_page_11_Picture_16.jpeg)

![](_page_11_Picture_17.jpeg)

# Overview of Unknowns Analysis

![](_page_12_Picture_1.jpeg)

![](_page_12_Figure_2.jpeg)

![](_page_12_Picture_3.jpeg)

# Quantitative Analysis & Unknowns Analysis Workflow

![](_page_13_Figure_1.jpeg)

# Unknowns Analysis Workflow

![](_page_14_Picture_1.jpeg)

#### Tentatively Identified Compounds

- Process the batch of samples in Quantitative Analysis
- Start Unknowns Analysis
- Edit an Unknowns Analysis Method
	- **Peak Detection**
	- Library Search
	- Compound Identification
	- Target Match (semi quantitation)
	- **Blank Subtraction**
- Component Review
	- Review component and library spectrum
	- View ion peak shapes vs. component peak shape vs. TIC
	- **Run Queries for custom review**
- Report Generation
	- PDF Report Builder

![](_page_14_Picture_17.jpeg)

# Process Batch with Quantitative Analysis

![](_page_15_Picture_1.jpeg)

#### Information from the batch file (batch.bin) is used in Unknowns Analysis.

![](_page_15_Picture_16.jpeg)

![](_page_15_Picture_4.jpeg)

# Unknowns Analysis **Startup**

![](_page_16_Picture_86.jpeg)

Loaded as part of MassHunter Quantitative Analysis.

As of Quant B.09.00 it will not be displayed in the Start menu unless it is enabled using the Choose Desktop Icons utility.

![](_page_16_Picture_4.jpeg)

**Unknowns Analysis** 

![](_page_16_Picture_6.jpeg)

**Unknowns Analysis** (Quant-My  $-Way)$ 

![](_page_16_Picture_8.jpeg)

![](_page_16_Picture_9.jpeg)

![](_page_16_Picture_10.jpeg)

### Setting Up an Analysis New Analysis

Unknowns Analysis file (.uaf) contains information on

- Quantitative Analysis batch (.batch.bin or .batch.xml)
- Unknowns Analysis Method (.uamethod.xml)
- Sample list (typically from Quantitative Analysis batch)
- Results
	- Components with any identity information.

É

• Component is the "compound" found in Unknowns Analysis.

![](_page_17_Picture_83.jpeg)

![](_page_17_Picture_10.jpeg)

# Setting Up an Analysis Import Quantitative Analysis Batch

![](_page_18_Picture_1.jpeg)

![](_page_18_Figure_2.jpeg)

![](_page_18_Picture_3.jpeg)

![](_page_19_Picture_0.jpeg)

### **Unknowns Analysis**

![](_page_19_Picture_2.jpeg)

# Time for a demo

Next up: **Unknowns Analysis Methods** 

![](_page_19_Picture_5.jpeg)

# Edit Method Peak Detection

![](_page_20_Picture_1.jpeg)

Agilent MassHunter Unknowns Analysis - Webinar VOA.uaf Method Report Tools **File** Edit View Analyze Help Edit... F<sub>10</sub> 4 6 5 6 7 6 7 國 Load Method to All Samples... 啁 Load Method... Save Method of Current Sample... 軸

Choose Peak Detection Parameters

Deconvolution Deconvolution **TIC Analysis SureMass** 

- TIC Analysis locates components by integration.
- Deconvolution locates components using parameters.
- SureMass applicable only to GC QTOF data.
	- Feature Extraction algorithm.
- Can also set Peak Filter parameters based on SNR, area or height.

![](_page_20_Picture_94.jpeg)

![](_page_20_Picture_11.jpeg)

![](_page_21_Picture_0.jpeg)

**Tip: TIC Analysis uses an integration algorithm.** 

![](_page_21_Picture_2.jpeg)

# Edit Method **Deconvolution**

![](_page_22_Picture_1.jpeg)

![](_page_22_Picture_141.jpeg)

### **Tip: Start with the default parameters** and a small representative batch.

#### Deconvolution Parameters

- RT window size factor  $\rightarrow$ Key parameter that controls the grouping of EIC peaks into components.
	- Larger value  $\Rightarrow$  fewer components.
	- Equivalent to RT window in AMDIS, but unitless.
- Extraction window  $\rightarrow$  Allowable mass drift.
	- More applicable to high resolution data.
	- Low resolution data can use integer m/z values.
- Use integer m/z values  $\rightarrow$  Evaluates both rounded (integer) and unrounded m/z values when extracting EICs.
	- Almost always doubles number of components.
- Component shape  $\rightarrow$  Matches the EIC peak shape across the component.
- Ion Peaks  $\rightarrow$  controls the number of mass spectral peaks (depends on data EI, CI, ESI, APCI, etc.).

![](_page_22_Picture_16.jpeg)

# Edit Method Library Search

![](_page_23_Picture_1.jpeg)

![](_page_23_Picture_2.jpeg)

- Libraries  $\rightarrow$  Multiple Libraries can be searched.
- Search ordered can be changed.
- Library can be opened and viewed in Library Editor.
- Search Criteria  $\overline{\mathsf{Tip}}$ : Recommended  $\rightarrow$  Normal
	- None  $\Rightarrow$  no preliminary search.
	- Normal  $\Rightarrow$  Screens entire library  $\Rightarrow$  50-100 times faster.
	- Fast  $\Rightarrow$  Uses an index for potential candidates.  $\Rightarrow$  100-1000 faster
- Forward-Reverse-Search Pure Weight Factor **New Feature**
- Match Factor
	- Uses retention times from library or retention indices (RT calibration file needed).
- Can set different parameters for different libraries.
	- Including different Match factor parameters, RT and RI libraries

![](_page_23_Picture_15.jpeg)

### Edit Method Compound Identification

#### Compound Identification Parameters

- Max hit count  $\Rightarrow$  number of library matches to save.
- Min match factor
- Min  $MZ \Rightarrow$  Important factor
	- Set to minimum scan ranges
	- avoids penalties for low masses that may be in library but not is spectrum.
- Library Search Type
	- Spectral Search used dot product search.
	- Retention Time Match  $\Rightarrow$  for GC, LC 2D data.
	- Accurate Mass Pattern Match  $\Rightarrow$  Isotopic pattern match for TOF only.
- Multi-Library Search Type
	- stop when first hit found in the first library.
	- put a user generated library first.

![](_page_24_Picture_14.jpeg)

![](_page_24_Picture_15.jpeg)

### Edit Method Target Match

#### Target Match Parameters

- Target requirements  $\Rightarrow$  Filters the quant method compound (target) list.
- Final/target concentration  $> 0$
- Qualifier ions found
- Qualifier ratios in specified ratio
- Hit ion match criteria  $\Rightarrow$  Filters the components list. Target ion  $> 0$ 
	- Target ion found and/or Qualifier ion(s) found.
	- Qualifier ions in specified ratios.
- Hit RT match criteria  $\Rightarrow$  component within Quant RT window
- Additional target hit match
	- must be present in quant method and match library.

![](_page_25_Picture_12.jpeg)

![](_page_25_Picture_13.jpeg)

# Edit Method Target Match –Semi Quantitation

#### Target Match Parameters

- Estimation response factor  $\Rightarrow$  Method of semi quantitation.
	- Based on response factors from Quantitative Analysis.
	- Calculates the estimated concentration based on value chosen.
	- A manual response factor can be chosen for semi quantitation of the components.

![](_page_26_Picture_54.jpeg)

![](_page_26_Picture_7.jpeg)

# Edit Method Blank Subtraction

#### Blank Subtraction Parameters

- Perform Blank Subtraction
	- assumes a blank is present in sample list
	- annotates blank subtracted from sample
- Retention Time Window => allows for RT variation between blank and sample
	- No retention time window active  $\Rightarrow$  sample and blank must have 'same' retention time to be subtracted.
	- FWHM when checked the blank peak must be within the specified multiple of the sample peaks Full Width at Half Maximum.
	- Minutes when active, blank peak must be specified minutes to the sample.
- Peak Threshold
	- Blank peaks will not be subtracted from sample peaks unless the Component Area/Estimated Concentration exceeds the specified percentage of the samples.

![](_page_27_Picture_11.jpeg)

![](_page_27_Picture_12.jpeg)

### Edit Method Advanced Parameters

![](_page_28_Picture_1.jpeg)

![](_page_28_Picture_40.jpeg)

Standard...

![](_page_28_Picture_4.jpeg)

Default  $\mathsf{OK}$ Apply

Agilent  $\mathbf{a}$ h

From Insight to Outcome

**Sexty** Agilent

Cancel

# Analyze Analyze All

![](_page_29_Picture_1.jpeg)

![](_page_29_Picture_2.jpeg)

Œ

 $\omega$ 

 $\omega$ 

 $\mathbf{u}$ 

 $\circ$ 

 $\circ$ 

Sampl

Sampl

Sampl

Sampl

Sampl

![](_page_29_Picture_101.jpeg)

Analysis Messages provide guidance with information and errors.

![](_page_29_Picture_5.jpeg)

# Component Review

![](_page_30_Picture_1.jpeg)

From Insight to Outcome R Agilent MassHunter Unknowns Analysis - Webinar VOA.uaf  $\Box$  $\times$  $\equiv$ File Edit View Analyze Method Report Tools Help **Ea** | 4) ( | | | | | Analyze All | All Target Non-Target | Hit | Non-Hit | Best Hit n d H. Samples  $\leftarrow$   $\frac{1}{2}$  X Chromatogram  $-4x$ CAL\_L03 (CAL\_L03.D)  $\lambda$ Sample Name **File Name** Components **Hits**  $\frac{10}{5}$  x 10 6 3102 633 CAL L03 CAL\_L03.D 54 28  $1.3$ S CAL L04 CAL L04.D 63 51 6245  $1.2$ CAL L05 CAL\_L05.D 69 60  $1.1$ ā CAL L06 CAL LOG.D 70 60  $\mathbf{1}$  $0.9 -$ CAL L07 CAL L07.D 76 65  $0.8 -$ CAL\_L08 CAL\_L08.D  $72$ 65  $0.7<sup>°</sup>$ 9.0274 9.5949 CAL\_L09 CAL\_L09.D 75  $71$  $0.6 -$ 27,7810  $0.5 77$  $72\,$ CAL L10 CAL L10.D  $0.4$  $-3.8384$ <br>4.2531 16.0279 2958 10.3369 16.6609 17.9977 20.0056  $- 4 x$ Components  $0.3 -$ 5.1643 11.2263 19.1381 4461 4763  $0.2 -$ Compound Name ಣ Component RT Match Factor Α  $0.1$ œi 3.8384 Carbamic acid, mono. 68.3 55.9 4.00  $6.00$ 8.00 10.00 12.00 14.00 16.00 18.00 20.00 22.00 24.00 26.00 28.00 4.2531 Dichlorodifluorometha.. Acquisition Time (min) 52.8 5.1643 Methyl formate  $\bullet$  4  $\times$  Spectrum Ion Peaks  $- 4 x$ 53.7 8.4763 n-Hexane Component RT: 13.1633 Component RT: 13.1633 9.0274 Methane, dibromofluo. 93.9  $\frac{20}{5}$  x10  $\frac{6}{1}$ 98.1 뾸  $x10<sup>2</sup>$ **TIC** 9.5949 1.2-Dichloroethane-d4 80.3 Ã Component  $0.8$  $0.75 -$ 10.0969 trans-1,3-Dichloroprop. 53.9  $98.1$  $0.6 0.5 0.4 -$ 10.3369 Carbon Tetrachloride 78.7  $00.0$ 0.25  $0.2 -$ 42.1  $54.0$  70.1 93.0 10.6245 Fluorobenzene 13.125 13.15 13.175  $13.2$ 11.1554 Propane, 1,2-dichloro-51.3 9.1 100 220 240 280 Acquisition Time (min) 20 60 80 120 140 160 180 200 260 57.9 Mass-to-Charge (m/z) 11.2263 Bromodichloromethane Molecular Structure  $- 4 - x$ Toluene-D8 (NIST17.L) 12.9887 1,1,2-Trichloroethane 60.5 98.0  $\frac{10}{2}$  x 10 <sup>2</sup>. 94.4 13.1633 Toluene-D8  $0.8 -$ 15.3660 Benzene 53.1  $0.6 -$ 72.8 16.0279 Ethylbenzene  $0.4 -$ 75.4  $0.2<sub>1</sub>$ 30.0  $42.0$  54.0  $70.0$  82.0 16.6609 O-Xylene  $\mathbf 0$ 17.3102 Benzene, 1-bromo-3-fl.. 95.5  $\frac{4}{100}$ 220 240 280 80 120 140 160 180 200 260 20  $17.0077 - 0$  and the second co o Mass-to-Charge (m/z)  $\rightarrow$ 

![](_page_30_Picture_3.jpeg)

# Component Review Sample Table

- Sample table gives summary information on number of components found and number of library matches.
- Used to navigate between samples.
- Samples can be removed or added as needed.
- Additional sample info accessible by Add/Remove Columns.
- Numerous parameters are available in the tables.

![](_page_31_Picture_105.jpeg)

![](_page_31_Figure_7.jpeg)

![](_page_31_Picture_8.jpeg)

### **Agilent**

## Component Review Components Table

- Displays components and associated data.
- Extensive number of data columns.

![](_page_32_Picture_29.jpeg)

![](_page_32_Picture_5.jpeg)

# Component Review

### Filtering of the Components Table

- All All components are displayed.
- Target Components that match a library entry and match Quant Batch compounds.
- Non-Target Components that match a library entry, but don't match Quant batch compounds.
- Hits Components that have a library match.

• Non-Hit –Components that don't match any library entry within the defined parameters.

![](_page_33_Picture_7.jpeg)

![](_page_33_Picture_105.jpeg)

![](_page_33_Picture_106.jpeg)

![](_page_33_Picture_10.jpeg)

 $\mathbb{R}$  : Agilent

# Component Review Best Hit

![](_page_34_Picture_1.jpeg)

![](_page_34_Picture_52.jpeg)

#### Tip: Must have more than 1 Max. hit count.

#### When **Best Hit** is **enabled** only the highest Match Factor hit is displayed.

 $\overline{\phantom{a}}$ 

![](_page_34_Picture_53.jpeg)

![](_page_34_Picture_6.jpeg)

# Component Review Chromatogram

![](_page_35_Figure_2.jpeg)

- Various displays of the Chromatogram window are available.
- TIC displayed in Black.
- All non-selected ions (EIC) displayed in Green.
- Chromatogram displays selected component(s) in Blue.
- Clicking in the Chromatogram display selects the nearest peak and selects it in Components table.

![](_page_35_Picture_8.jpeg)

### $\mathbb{R}$ : Agilent

### Spectrum Views Extracted Spectrum

Allows comparison of the deconvoluted spectrum (top) to the library spectrum (middle) and the averaged spectrum (bottom).

![](_page_36_Figure_3.jpeg)

![](_page_36_Picture_4.jpeg)

![](_page_37_Figure_0.jpeg)

#### **ंर∷**ं Agilent

Aailent

# Component Review Ion Peaks and EIC Peaks

- Activated from **View > EIC Peaks.**
- Useful for visualizing co-eluting peaks.
- Click on ion in Spectrum to make it add/remove in Ion Peaks or EIC Peaks.
- Use menu to add TIC & Component.

![](_page_38_Figure_5.jpeg)

![](_page_38_Picture_6.jpeg)

![](_page_38_Figure_7.jpeg)

![](_page_38_Figure_8.jpeg)

![](_page_38_Picture_9.jpeg)

### Component Review Ion Peaks and EIC Peaks

lon Peaks

- Adding another Extracted Ion Chromatogram (EIC)
- Click on the peak in CIICK ON THE PEAR IN  $\left[\begin{array}{c} \frac{12}{3} \sin 5x \\ \frac{125}{3} \end{array}\right]$ or library window.
- Best done without head -to -tail.
- Is the 177.0 mass part of the first component or the second component?

![](_page_39_Figure_7.jpeg)

 $-4$   $\times$ 

Spectrum

![](_page_39_Picture_8.jpeg)

 $-1$   $x$ 

 $\mathbb{R}$ : Agilent

#### **41**

### Component Review Ion Peaks and EIC Peaks

- EIC for mass is displayed in the window.
- Is the 177.0 mass part of the first component or the second component?

![](_page_40_Figure_5.jpeg)

![](_page_40_Picture_6.jpeg)

# Unknowns Analysis Method

![](_page_41_Picture_53.jpeg)

- Method can be saved and loaded from .M folder (unified method) or as uamethod.xml file.
- Previously stored methods can be used multiple times.

![](_page_41_Picture_54.jpeg)

- Method id also saved as part of the Analysis.
- Method is stored in the .uaf file.

![](_page_41_Picture_7.jpeg)

# Export Components to Library Editor

![](_page_42_Picture_1.jpeg)

![](_page_42_Picture_76.jpeg)

![](_page_42_Figure_3.jpeg)

- Select desired components (3).
- Right click and select **Export.**
- Choose **Selected Components/Hits.**
- Choose format as **Library.**
- Three components and spectra in library.

![](_page_42_Picture_77.jpeg)

# Export Components to .CSV

![](_page_43_Picture_1.jpeg)

![](_page_43_Picture_74.jpeg)

![](_page_43_Figure_3.jpeg)

- Select three different components.
- Right click and select **Export.**
- Choose **Selected Components/Hits.**
- Choose format as **CSV File.**
- Three components in CSV File.

![](_page_43_Picture_75.jpeg)

![](_page_43_Picture_10.jpeg)

# Export Components to Quantitative Analysis Method

 $\times$ 

![](_page_44_Picture_146.jpeg)

![](_page_44_Figure_2.jpeg)

### One compound added to QDB With two Qualifiers

#### **Export Quantitative Method** × Destination method path: D:\MassHunter\Data\QuantExamples\MS\VOA\Webinar QDB.m Browse... Target ion: Most abundant  $\checkmark$ Number of qualifiers to add:  $\left| \div \right|$ OK Cancel Sample Data File Type Name Level CAL L08 CAL L08.D Cal 8 Quantifier **TS** Name Scan Type MZ. Uncertainty 2-(Dibromometh. Target 45.0 Relative Scan **Qualifier MZ** Rel. Resp. Area Sum Uncertainty 219.9 46.3 20.0

13.5

20.0

П

217.8

![](_page_44_Picture_5.jpeg)

![](_page_44_Picture_6.jpeg)

# Layouts

![](_page_45_Picture_1.jpeg)

- Preset Layouts
- Create custom layouts

![](_page_45_Picture_287.jpeg)

![](_page_45_Figure_5.jpeg)

![](_page_46_Picture_0.jpeg)

### **Unknowns Analysis**

![](_page_46_Picture_2.jpeg)

# Time for a demo

Next up: **Unknowns Screening** 

![](_page_46_Picture_5.jpeg)

![](_page_47_Figure_0.jpeg)

![](_page_47_Picture_1.jpeg)

# **Screening Workflow**

### Screening methodology

- May require minimal sample preparation.
- Does not require Quantitative Analysis.
- Shorter chromatographic runs.
- Deconvolution algorithm does most of the 'dirty' work.
- Use multiple RT Window Size Factors to extract targets.
- Applicable to low resolution and high resolution data.
- Most appropriate with scan data.
- Library Searching
	- Can be commercial library.
- Better with a smaller user generated library with 'targets'.
- Screens positive  $\rightarrow$  Confirmation.
- Improves sample throughput.

![](_page_48_Picture_14.jpeg)

![](_page_48_Picture_15.jpeg)

# **Screening Workflow**

![](_page_49_Picture_1.jpeg)

![](_page_49_Figure_2.jpeg)

**ंर∷**ं Agilent

![](_page_50_Picture_0.jpeg)

### **Unknowns Analysis**

![](_page_50_Picture_2.jpeg)

# Time for a demo

Next up: Reporting

![](_page_50_Picture_5.jpeg)

# Generate Reports

![](_page_51_Picture_56.jpeg)

From Insight to Outcome

![](_page_51_Picture_57.jpeg)

![](_page_51_Picture_58.jpeg)

 $\blacktriangleright$ 

- Must "Save Analysis" first.
- If only a subset of samples is wanted select them in Samples.

#### **Report > Generate**

![](_page_51_Picture_59.jpeg)

Choose, create or edit a Unknowns Analysis Report Method.

![](_page_51_Picture_10.jpeg)

![](_page_51_Picture_11.jpeg)

# Generate Reports

![](_page_52_Picture_1.jpeg)

![](_page_52_Picture_44.jpeg)

- Select the report(s).
- Numerous PDF style reports are available.
- Determine or modify the graphic settings.
- Generate the report.

![](_page_52_Picture_45.jpeg)

![](_page_52_Picture_8.jpeg)

![](_page_52_Picture_46.jpeg)

![](_page_52_Picture_10.jpeg)

W.

# Generate Reports Graphic Settings

![](_page_53_Picture_1.jpeg)

From Insight to Outcome

![](_page_53_Picture_45.jpeg)

![](_page_53_Picture_3.jpeg)

羆

# Generate Reports Example Reports

![](_page_54_Picture_1.jpeg)

![](_page_54_Figure_3.jpeg)

# Generate CEF Files

![](_page_55_Picture_55.jpeg)

![](_page_55_Picture_2.jpeg)

- Activated from **Tools > Run Script.**
- CEF Files (Common Exchange Format) used for exchanging data among programs, Quant, MPP, etc.
- Script to go to NIST programs. New Feature.
- Application essential oils.

![](_page_55_Picture_7.jpeg)

# Customizable Report Templates PDF Report Builder

• Both Excel and PDF Builder tem are user customizable.

Ready

• PDF Builder easier to use.

![](_page_56_Picture_41.jpeg)

![](_page_56_Picture_42.jpeg)

![](_page_56_Picture_5.jpeg)

# Custom Data Review **Queries**

- **Report > Query**
- Queries are useful to review data.
- Data can be viewed in subsets.
- Can Copy all the data.
- Can Copy selected data.
- Can Export Data to csv file.
- Review tentatively identified compounds or positive screening compounds.
- Requires expert programming skills (LINQ,SQL,C#)

![](_page_57_Figure_9.jpeg)

![](_page_57_Picture_10.jpeg)

# Training Resources Familiarization Guide

![](_page_58_Picture_1.jpeg)

#### Name

- G3335-90152\_Quant\_Familiarization-EN.pdf
- G3335-90196\_QuantATM\_QuickStart.pdf
- G3335-90200\_Quant\_Familiarization\_MSD-en.pdf
- G3335-90219\_Report Builder\_Familiarization guide-en.pdf
- G3335-90240\_Quant-My-Way\_Familiarization\_Guide.pdf
- G3335-90241\_MassHunter\_Offline\_Installation-en.pdf
- 5. G3335-90243\_Unknowns\_Analysis\_Familiarization-en.pdf
- Uses example data located on USB in \Supplemental\MassHunter\Data\QuantExamples\ MS\RI-PEST-MATRIX
- Example data can be loaded with Supplemental installer (Supplemental.msi)
- Includes RI Library and RT Calibration files.
- Familiarization Guide on USB drive in \Supplemental\MassHunter\Manuals\Quant
- Familiarization Guide covers basic operations.

![](_page_58_Picture_15.jpeg)

# Training Resources **Help**

- Help is now compiled HTML based.
- Available with a Context sensitive links.
- Searchable.

![](_page_59_Picture_4.jpeg)

![](_page_59_Picture_5.jpeg)

### Training Resources Available Training Resources

![](_page_60_Picture_1.jpeg)

Convenient Training

In our classrooms, at your site or online.

From a team of industry experts that deliver a high quality learning experience.

Classroom Training

Introductory level to in-depth, hands-on for laboratory instrumentation and software.

#### Customized On-Site Training

Effective learning environment designed to achieve operational excellence and employ development without the need to travel.

#### **Online**

Offerings from foundation level to expert delivered at your own pace.

![](_page_60_Picture_11.jpeg)

# Agilent University

### Access From Home Page

- Upgraded customer experience Search and find courses that meet your interests and needs in the format they require.
- Introduce new eLearning capabilities Recorded and video-based learning Virtual online classes
- Expanded portfolio Foundational subjects Intermediate subjects Advanced subjects Workflow and applications

#### Helping customers

Educate your employees on Agilent instruments and software. From new hires to the most seasoned scientists.

![](_page_61_Picture_7.jpeg)

![](_page_61_Picture_8.jpeg)

![](_page_61_Picture_9.jpeg)

# Agilent Community

![](_page_62_Picture_1.jpeg)

Agilent Community community.agilent.com Get answers. Share insights. Build connections.

*Collaborate - Ask and answer questions.* 

*Connect - Interact with other Agilent users.*

*Discover - Find relevant discussions, documents, and videos.* 

*Share - Contribute your insights.*

![](_page_62_Picture_61.jpeg)

![](_page_62_Picture_8.jpeg)